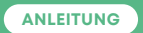

## **Glasfasermodem ZHONE GPON 2427**

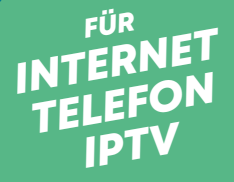

48 È

## thurcom

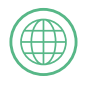

**Internet** Seite 3

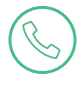

**Telefonie** Seite 5

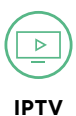

Seite 6

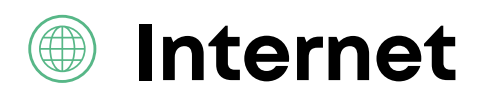

## **1 BESCHREIBUNG**

In Ihrer Liegenschaft wurde vorgängig ein Glasfasermodem (ONT) montiert. Dieser ONT ist der zentrale Zugangspunkt für Ihre abonnierten TV/Radio, Internet und Telefonie Dienstleistungen.

#### **BITTE BEACHTEN**

**Verwenden Sie in jedem Fall nur den mitgelieferten Stromadapter. Ansonsten kann dies zur Beschädigung des Glasfasermodems führen.**

#### **2 ANSCHLÜSSE**

Auf dem ONT finden Sie verschiedene Anschlüsse:

- GE1 Internet
- GE2 Nur im Router Modus aktiv<br>GE3 Nur im Router Modus aktiv
- GE3 Nur im Router Modus aktiv
- GE4 Nur im Router Modus aktiv
- RF TV/Radio Signal. Verbunden mit Ihrer Hausinstallation
- POTS1 Telefonanschluss für Linie 1
- POTS2 Telefonanschluss für Linie 2 (nur aktiv wenn eine zusätzliche Rufnummer abonniert)
- PWR Stromversorgung

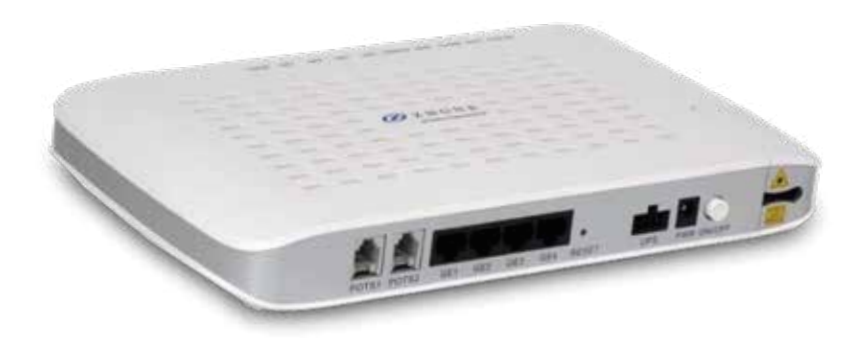

### **3 ROUTER MODUS**

Standardmässig funktioniert Ihr ONT im Router Modus. Die WLAN Funktion ist aktiv und alle vier Netzwerkanschlüsse (GE1 bis GE4) können für den Internetzugang verwendet werden. Weitere Informationen zum Verbindungsaufbau via WLAN finden Sie nachfolgend.

#### **4 BRIDGE MODUS**

Wenn Sie einen eigenen Router oder eine Firewall am ONT betreiben wollen, können Sie den ONT in den "Bridge Modus" umschalten lassen. Rufen Sie dazu bitte unseren Support unter der Nummer 071 565 65 65 an. Die Umstellung wird in der Regel innerhalb von 24 Stunden (Werktags) gemacht. Nach der Umstellung in den Bridge Mode steht Ihnen nur noch der GE1 Anschluss für den Internetzugang zur Verfügung und die WLAN Funktion ist deaktiviert.

#### **5 WLAN VERBINDUNGSAUFBAU**

Öffnen Sie auf Ihrem Gerät (PC, Laptop, Smartphone, Tablet, usw.) das Menu für die Drahtlosverbindung, oft auch als WLAN oder WiFi bezeichnet. Wählen Sie den Netzwerknamen (WLAN Initial-SSID) Ihres ONT's aus. Sie finden den Netzwerknamen auf Ihrem Thurcom-Datenblatt. Wird nach der Auwahl des Netzwerknamens ein Passwort (Schlüssel) verlangt, geben Sie diesen in das dafür vorgesehene Feld ein. Sie finden das Passwort ebenfalls auf dem Datenblatt (WLAN Initial-Schlüssel).

### **6**

### **SSID UND WLAN SCHLÜSSEL ÄNDERN**

Sie können den Netzwerksnamen und den WLAN Schlüssel in Ihrem Kundenlogin unter

**https://mylogin.thurcom.ch** ändern. Die Zugangsdaten zum Kundenlogin finden Sie auf dem Datenblatt unter Zugangs Informationen.

# **Telefonie**

#### **LIEFERUMFANG**

Wenn Sie Thurcom Telefonie abonniert haben, erfolgt der Anschluss des analogen Telefongerätes direkt am ONT. Zu diesem Zweck enthält der Lieferumfang zusätzlich ein passendes Telefonkabel.

## **INBETRIEBNAHME**

Der ONT ist mit **zwei analogen Telefonanschlüssen** ausgestattet. Auf dem **Anschluss POTS1** wird Ihre Telefonnummer aufgeschaltet. Sie können dort ein handelsübliches **analoges** Telefongerät anschliessen.

#### **BETRIEB ÜBER BESTEHENDE HAUSINSTALLATIONEN**

Telefonkabel

Für die Verbindung des ONT's zu den Telefongeräten können Sie alternativ auch die bestehende Hausinstallation verwenden.

**Kontaktieren Sie dazu bitte Ihren Elektroinstallateur.**

#### **BITTE BEACHTEN**

**Der zweite Telefonanschluss POTS2 ist nur dann aktiv, wenn Sie eine zweite Telefonnummer abonniert haben.**

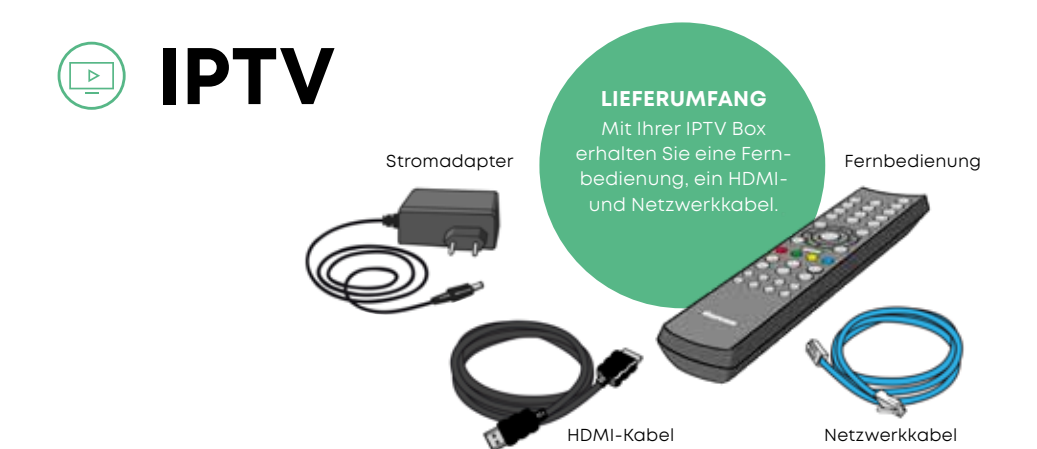

#### **1 ANSCHLIESSEN DER IPTV BOX**

Schliessen Sie die IPTV Box mit dem HDMI-Kabel an Ihrem TV-Gerät an. Mit dem Netzwerkkabel verbinden Sie die IPTV Box mit Ihrem ONT. Schalten Sie Ihr TV-Gerät ein und wechseln Sie das Eingangssignal auf den HDMI-Anschluss, an welchem Sie die IPTV Box angeschlossen haben. Schliessen Sie nun die Box mit dem Stromadapter an den Strom an. Die Status-LED auf der Frontseite beginnt blau zu blinken und auf dem TV-Gerät wird «Bitte warten» angezeigt.

Um einen störungsfreien Betrieb der IPTV Box gewährleisten zu können, benötigt sie eine direkte Netzwerkverbindung zum ONT. Der Einsatz von zusätzlichen Geräten, wie Router, Switch, Powerline, etc., kann zu Verbindungsproblemen führen.

#### **BITTE BEACHTEN**

**Der erste Start der IPTV Box kann mehrere Minuten dauern. Bitte trennen Sie die Box während dieser Zeit weder vom Strom noch vom Netzwerk.**

## **2 PIN EINGABE**

Nach ein paar Minuten werden Sie aufgefordert, Ihren PIN-Code einzugeben. Sie finden diesen auf Ihrem Thurcom-Datenblatt unter «IP-TV Details». Nach der Eingabe wird die IPTV Box nochmals neu gestartet.

## **8 GRUNDEINSTELLUNGEN**

Nach dem ersten Start erhalten Sie zunächst eine Übersicht über die Funktionen der Fernbedienung. Drücken Sie auf der Fernbedienung «OK» um weiterzufahren. Im nächsten Schritt können Sie die Replay TV Funktion für die gewünschten Sender aktivieren. Wählen Sie die Sender, für welche Sie das Replay TV aktvieren wollen, mit den «Navigationstasten» und «OK» aus. Anschliessend fahren Sie mit «Speichern» fort. Sie können die Replay TV Einstellungen auch zu einem anderen Zeitpunkt ändern.

#### **BITTE BEACHTEN**

**Die Replay TV Aufzeichnung beginnt ab dem Zeitpunkt der Aktivierung. Sendungen vor der Aktivierung können nicht abgerufen werden.**

# **Sicherheitshinweis**

Der ONT ist über ein Glasfaserkabel angeschlossen, welches mit einem Laser-Sender verbunden ist. Der ONT ist über ein **Glasfaserkabel** angeschlossen, welches mit einem **Laser-Sender** verbunden ist. Laserstrahlen können bei direktem Kontakt die Augen schädigen. Bitte öffnen Sie die Abdeckung des gen schaaigen. Bitte om en sie die Abdeckung des<br>Glasanschlusses nicht selbstständig und stecken Sie das Glasfaserkabel nicht aus. Bei Fragen oder Problemen mit dem ONT oder dem Glasanschluss kontaktieren Sie bitte Ihren Kabelnetzbetreiber oder den Thurcom-Support.

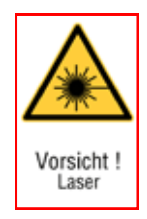

#### **SUPPORT**

Falls Sie weitere Fragen haben oder bei der Installation Probleme auftreten sollten, kontaktieren Sie bitte unseren Support unter der Telefon-Nummer **071 565 65 65** oder per Mail auf **support@thurcom.ch.**

Auf unserer Homepage **www.thurcom.ch** finden Sie weitere Informationen und Anleitungen zu unseren Produkten.

**THURCOM SHOP**  Speerstrasse 10, 9500 Wil, 071 565 65 65, info@thurcom.ch **www.thurcom.ch**